République du Burundi Ministère des Finances, du Budget et de la Planification Économique Office Burundais des Recettes

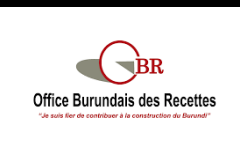

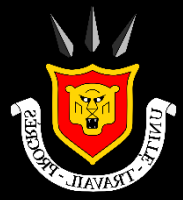

# Portail Umutangakori

Portail de téléprocédures fiscales

## Guide utilisateur

## Adhésion et Connexion au portail

Juillet 2023

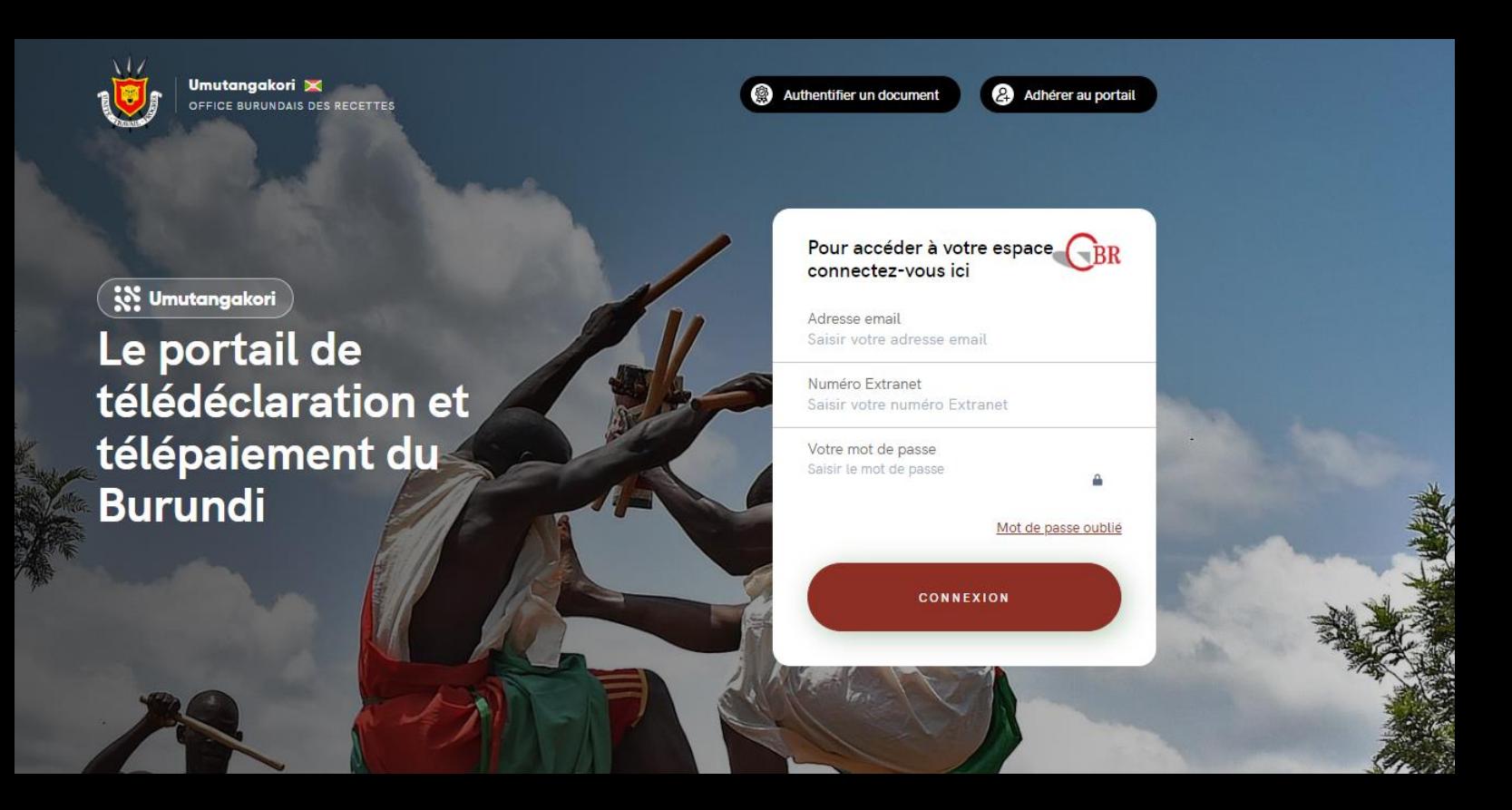

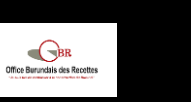

 $M$ 

## <span id="page-1-0"></span>Table des matières

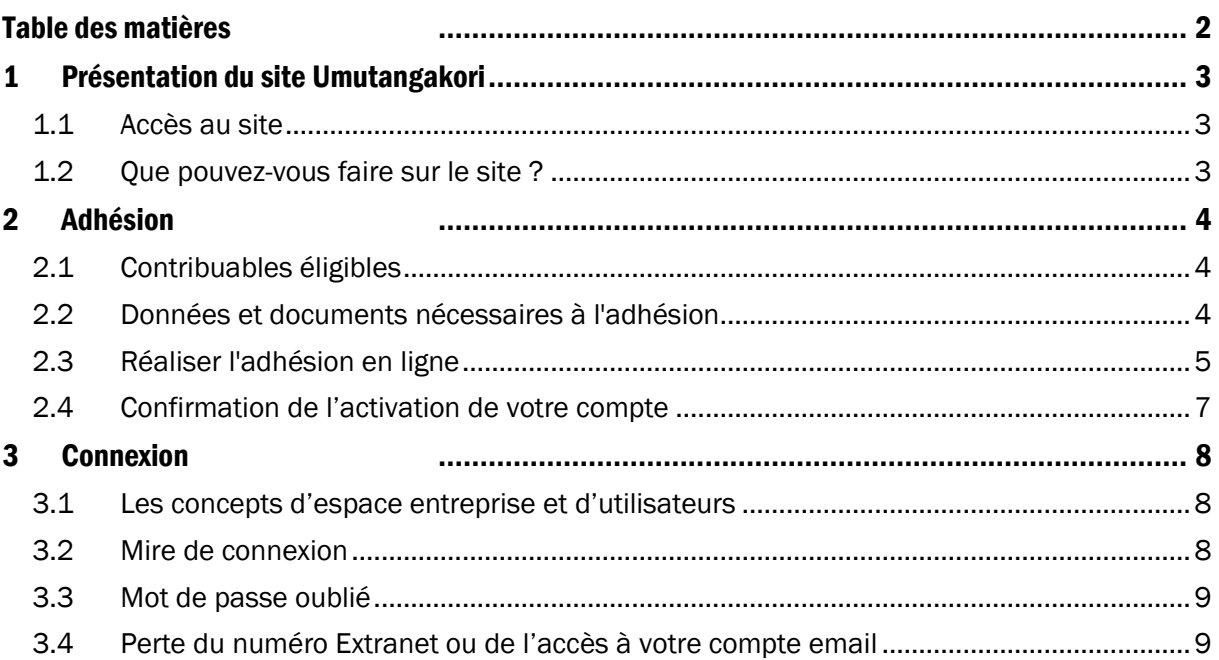

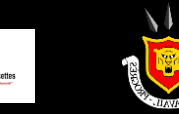

 $\bigodot_{BR}$ 

## <span id="page-2-0"></span>1 Présentation du site Umutangakori

#### <span id="page-2-1"></span>1.1 Accès au site

#### NAVIGATEUR INTERNET

Pour accéder au site Umutangakori, nous vous recommandons d'utiliser l'un des navigateurs suivants :

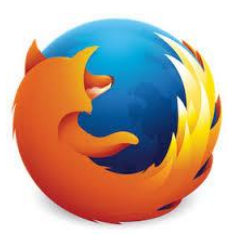

Mozilla Firefox Version 54.0.2840 et ultérieures

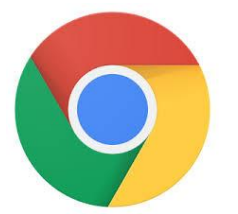

Google Chrome Version 50 et ultérieures

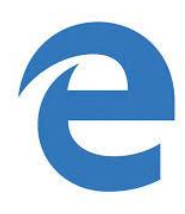

Microsoft Edge Version 38.1439 et ultérieures

#### ACCES A LA PAGE D'ACCUEIL

- 1. Ouvrez le navigateur.
- 2. Entrez l'adresse internet du portail de téléprocédures fiscales ci-dessous dans votre barre d'adresse navigateur :

[umutangakori.gov.bi](http://umutangakori.gov.bi/)

3. Vous accédez alors à la page d'accueil du site

#### <span id="page-2-2"></span>1.2 Que pouvez-vous faire sur le site ?

L'Office Burundais des Recettes (OBR) met à votre disposition le site Umutangakori pour permettre aux contribuables d'effectuer leurs téléprocédures fiscales en toute simplicité.

L'ambition de l'administration fiscale est ainsi de rationnaliser et de fluidifier les procédures, notamment de paiement, pour réduire au maximum le temps passé par les contribuables dans l'accomplissement de leurs démarches fiscales.

Pour accéder à ces services de téléprocédures fiscales, les contribuables doivent au préalable activer leur compte en ligne à travers la procédure d'adhésion.

Vous pourrez ensuite vous connecter à votre espace personnel sécurisé afin d'accomplir vos démarches en ligne.

Le présent guide vous explique la procédure d'adhésion et les modalités de connexion.

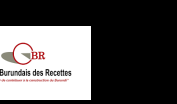

## <span id="page-3-0"></span>**Adhésion**

#### <span id="page-3-1"></span>2.1 Contribuables éligibles

Les contribuables éligibles à l'utilisation des téléprocédures sont l'ensemble des contribuables ayant reçu de la part de l'OBR un courrier leur demandant d'activer leur compte en ligne et comportant un numéro d'identification au portail.

#### <span id="page-3-2"></span>2.2 Données et documents nécessaires à l'adhésion

Pour effectuer votre adhésion au site Umutangakori vous devez vous munir :

- De votre NIF (Numéro d'Identification Fiscale)
- Du Numéro Extranet confidentiel qui vous a été remis par l'OBR
- D'une autorisation signée par un mandataire (responsable légal) de votre entreprise et désignant le futur administrateur de votre espace
- D'une copie scannée de la pièce d'identité de l'administrateur de l'espace en ligne

#### AUTORISATION DU MANDATAIRE

Un modèle d'autorisation du mandataire est téléchargeable depuis les écrans de l'adhésion en ligne.

Vous pourrez imprimer ce document, le faire remplir et signer par le responsable légal de l'entreprise (éventuellement vous-même), puis le numériser pour le joindre à votre demande d'adhésion.

#### IMPORTANCE DU NUMERO EXTRANET

Le numéro transmis est un numéro propre à votre entreprise. C'est un numéro privé qui ne doit en aucun cas être communiqué en dehors de votre entreprise, afin de garantir la sécurité de votre compte.

Même au sein de votre entreprise, ce numéro ne doit être communiqué qu'aux seules personnes habilitées à la gestion et au suivi de vos démarches fiscales sur le portail.

Ce numéro vous est transmis par l'Office Burundais des Recettes par courrier.

Il est utilisé uniquement dans le cadre des actions suivantes :

- L'adhésion de votre entreprise au portail Umutangakori
- La connexion d'un utilisateur de votre entreprise à son espace personnel
- La réinitialisation d'un mot de passe d'un utilisateur de l'entreprise

En cas de perte ou de non-réception de votre numéro Extranet, veuillez contacter l'OBR.

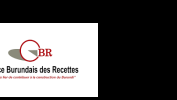

### <span id="page-4-0"></span>2.3 Réaliser l'adhésion en ligne

#### ACCES A LA PROCEDURE D'ADHESION ET VERIFICATION DE L'ELIGIBILITE

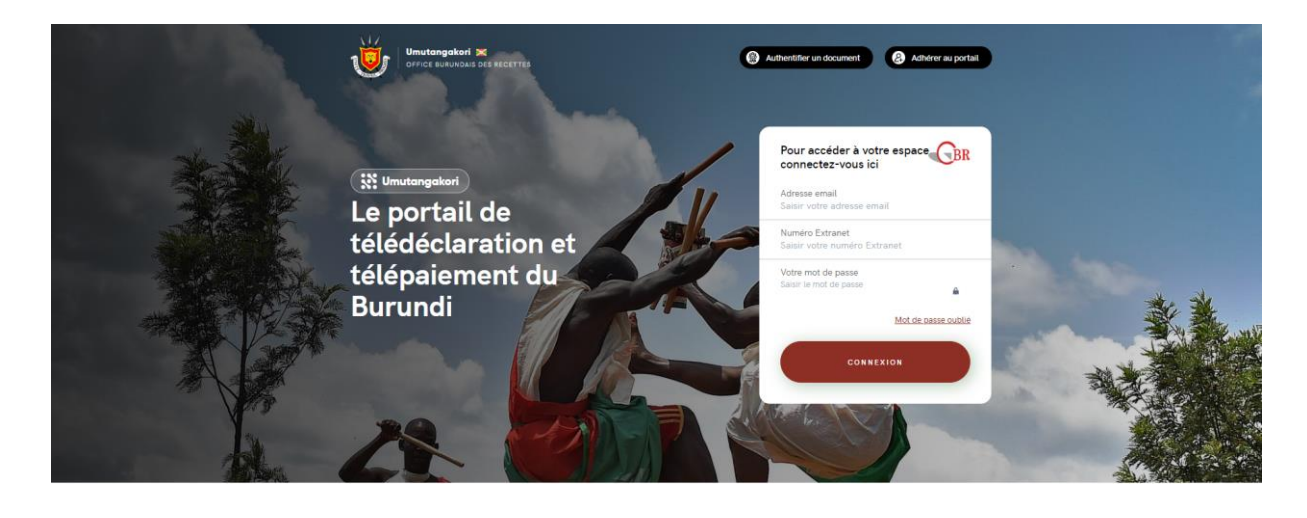

Pour accéder à l'adhésion, cliquez sur le bouton « Adhérer au portail » sur la page d'accueil.

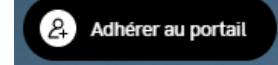

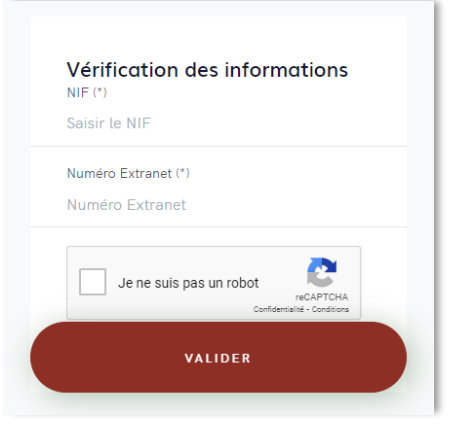

Renseignez votre NIF et votre numéro Extranet puis cliquez sur le bouton « Valider ».

Si votre entreprise est éligible, alors un message de confirmation s'affiche, ainsi que les informations d'identité du contribuable correspondant. Vous êtes alors redirigé automatiquement vers la page de saisie du formulaire d'identification de l'utilisateur principal.

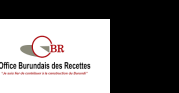

#### LES DIFFERENTS CAS DE BLOCAGE D'ADHESION

- Si votre entreprise a déjà effectué une demande d'adhésion : vous devez attendre la validation de votre demande par l'OBR. Si après 48 heures vous n'avez pas de retour, prenez contact avec l'OBR.
- Si votre entreprise n'est pas éligible : elle ne fait pas partie des directions fiscales éligibles aux téléprocédures. Veuillez contacter l'OBR en cas de doute sur un problème d'éligibilité.

#### SAISIE DES DONNEES DE L'UTILISATEUR PRINCIPAL

La première étape de l'adhésion consiste à saisir les données d'identification de l'utilisateur principal qui sera l'administrateur de l'espace Umutangakori :

- Nom
- Prénom
- Adresse email
- Numéro de téléphone mobile
- Fonction

L'utilisateur principal est la même personne qui doit être désignée dans l'autorisation signée par le mandataire.

#### ADRESSE EMAIL DE L'UTILISATEUR PRINCIPAL

La saisie d'une adresse email conforme est indispensable pour pouvoir utiliser les téléprocédures.

Votre adresse email constitue en effet l'un des éléments qui vous permettront de vous connecter à votre compte (identifiant + réception d'un code à usage unique à chaque connexion).

*Veillez à utiliser une adresse professionnelle servant dans le cadre des activités de l'entreprise et non pas une adresse email personnelle (éviter les adresses Gmail, Yahoo ou autres adresses avec risques de piratages élevés).*

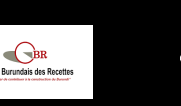

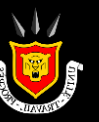

#### TELECHARGEMENT DES PIECES JUSTIFICATIVES

Après validation du formulaire d'identification, la seconde étape consiste à télécharger les pièces justificatives scannées, à savoir :

- La pièce d'identité de l'utilisateur principal
- L'autorisation du mandataire signée

#### CONTROLES DES PIECES

L'OBR contrôlera votre demande d'adhésion avant validation. Ces contrôles consistent à :

- Vérifier la correspondance entre les données saisies et les pièces jointes (pièce d'identité) ;
- Vérifier la correspondance entre l'administrateur et la personne désignée dans l'autorisation du mandataire ;
- Vérifier que le mandataire signataire (responsable légal) est bien connu pour la société.

#### VALIDATION DES CONDITIONS D'UTILISATION ET DE LA DEMANDE

Vous devez alors prendre connaissance et accepter les conditions d'utilisation du service Umutangakori.

Ces conditions d'utilisation sont aussi téléchargeables au format PDF.

Pour valider les conditions générales d'utilisation, cochez la case en bas de l'écran.

#### <span id="page-6-0"></span>2.4 Confirmation de l'activation de votre compte

Vous recevrez un premier email d'accusé de réception de votre demande.

Après validation par l'OBR, vous recevrez un second email contenant un lien pour initialiser votre mot de passe.

Vous pouvez dès lors vous connecter à votre espace.

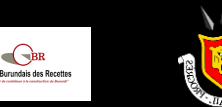

### <span id="page-7-0"></span>**Connexion**

#### <span id="page-7-1"></span>3.1 Les concepts d'espace entreprise et d'utilisateurs

#### ESPACE ENTREPRISE

Votre entreprise possède un espace unique pour la gestion de ses téléprocédures.

Le Numéro Extranet est un numéro propre à votre espace entreprise et commun à tous les utilisateurs autorisés à se connecter à l'espace de votre entreprise.

Il en va de même pour votre NIF qui est propre à l'entreprise.

#### UTILISATEURS DE L'ENTREPRISE

Votre entreprise peut autoriser plusieurs utilisateurs à se connecter à son espace.

A l'adhésion, un utilisateur principal faisant office d'administrateur est désigné. Il peut gérer librement les autres utilisateurs du compte entreprise et leur attribuer des habilitations différentes en fonction des besoins et de l'organisation de l'entreprise.

#### UTILISATEURS EXTERNES

Une entreprise peut simplement déléguer la gestion de son compte en ligne à un expert-comptable ou autre prestataire.

Il lui suffit de créer un compte à cet utilisateur.

Un expert-comptable travaillant pour le compte de plusieurs entreprises peut ainsi utiliser la même adresse email pour chaque compte, et se connectera à l'espace de l'entreprise souhaité en fonction du numéro Extranet saisi.

#### Attention :

Il est recommandé d'avoir au minimum deux administrateurs afin qu'en cas d'indisponibilité de l'un d'eux, le second puisse prendre le relai.

Il en est de même si l'entreprise souhaite déléguer la gestion de son compte en ligne.

#### <span id="page-7-2"></span>3.2 Mire de connexion

Pour se connecter vous devez renseigner trois informations dans le bloc de connexion sur la page d'accueil du site :

- Adresse email : l'adresse email renseignée à la création de l'utilisateur ou lors de l'adhésion au portail
- Numéro Extranet : le numéro permettant de déterminer l'espace contribuable auquel vous souhaitez vous connecter
- Mot de passe : à saisir dans l'espace dédié dans le bloc d'authentification

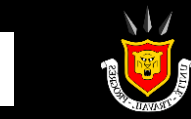

 $\bigodot_{BR}$ 

#### <span id="page-8-0"></span>3.3 Mot de passe oublié

Si vous avez oublié votre mot de passe, vous pouvez le réinitialiser simplement et en toute autonomie.

Cliquez simplement sur le lien « Mot de passe oublié » sur la page d'accueil :

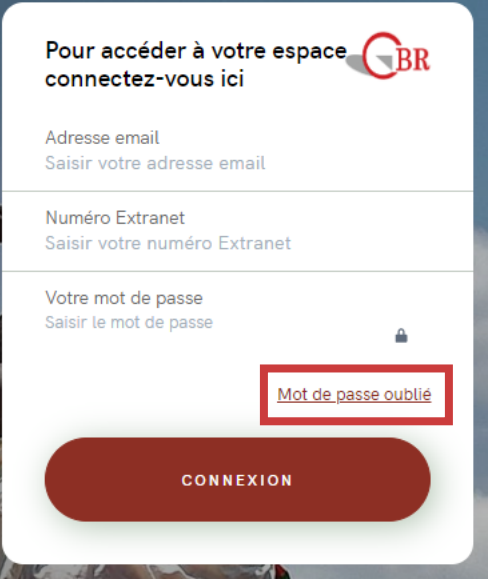

Renseignez alors votre NIF (Numéro d'Identification Fiscale), votre numéro Extranet et votre adresse email.

Cochez la case « Je ne suis pas un robot », qui permet de sécuriser la procédure de réinitialisation de mot de passe, puis validez la demande.

#### <span id="page-8-1"></span>3.4 Perte du numéro Extranet ou de l'accès à votre compte email

Si vous avez perdu votre numéro Extranet, merci de vous rapprocher des autres utilisateurs Umutangakori au sein de votre entreprise.

En cas de blocage, vous devrez vous rendre physiquement dans les locaux de l'OBR pour que vous soit communiqué en personne votre numéro Extranet.

Si vous avez perdu l'accès au compte email enregistré sur votre profil Umutangakori, veuillez-vous rapprocher d'un utilisateur ayant le profil d'administrateur au sein de votre entreprise.

Si vous êtes vous-même le seul administrateur pour ce compte contribuable, vous devrez vous rendre physiquement dans les locaux de l'OBR pour procéder à la modification de l'adresse email enregistrée sur votre compte.

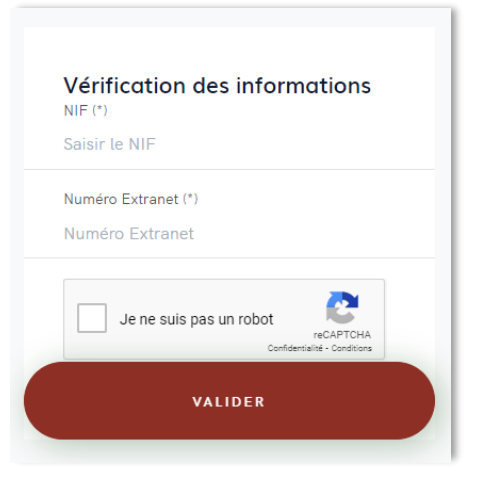